1. Download en installeer j.river zonder iets aan de instellingen te veranderen. J.river leest de map mijn muziek automatisch in. Kan later nog veranderd worden. Maak eerst ve volgende instellingen: Bestandslocaties. Kies bij extra (links boven in scherm) voor instellingen. Selecteer bestands locaties.

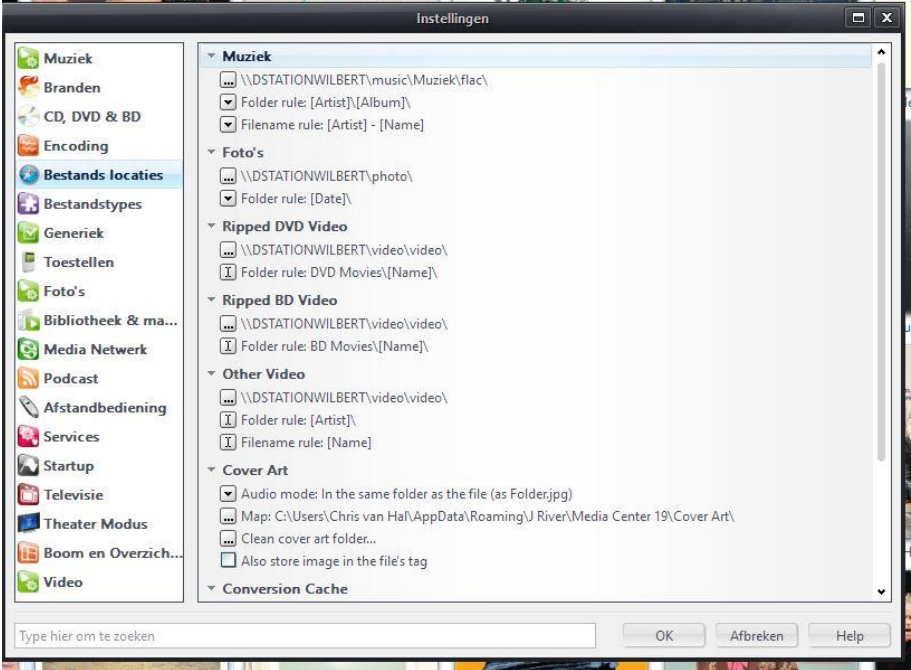

Op de bovenstaande pagina kun je de map instellen waarin het programma de geripte CD opslaat. Klik op eerste regel onder muziek en browse naar de muziek map op de NAS. Zelfde voor foto en video. Bij Cover Art is de eerste regel belangrijk. Stel in op > in the same folder as the file (as Folder.jpg)

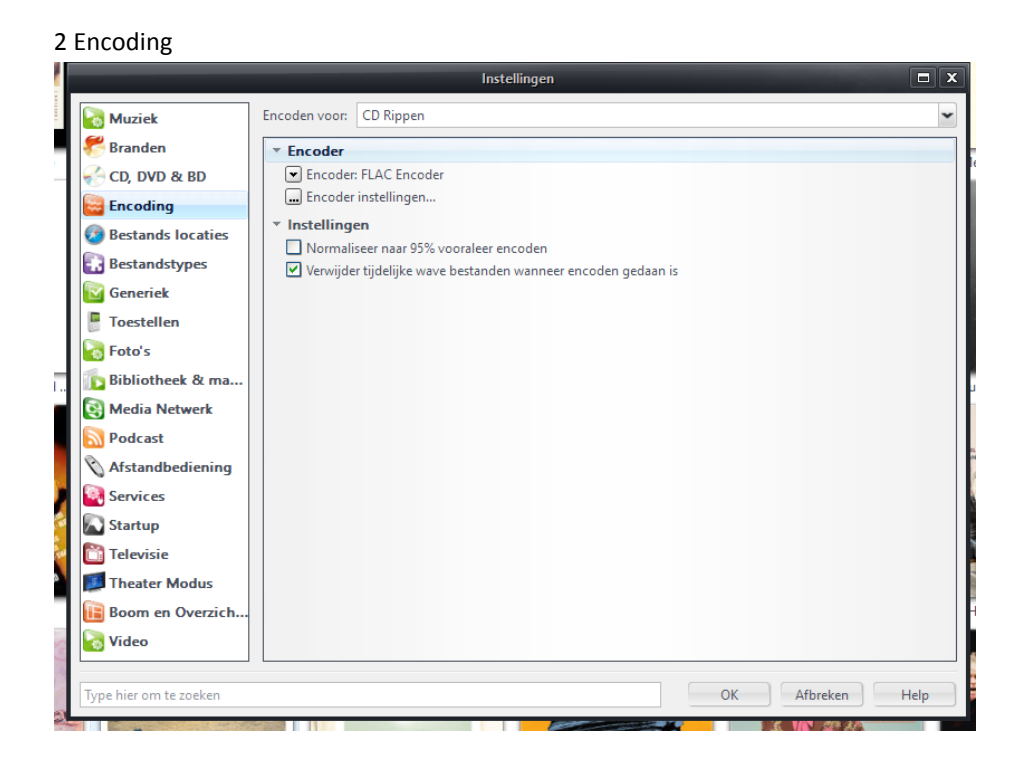

Hier kun je instellen dat het programma de geripte CD als flac file opslaat.

## 3 File Conversion

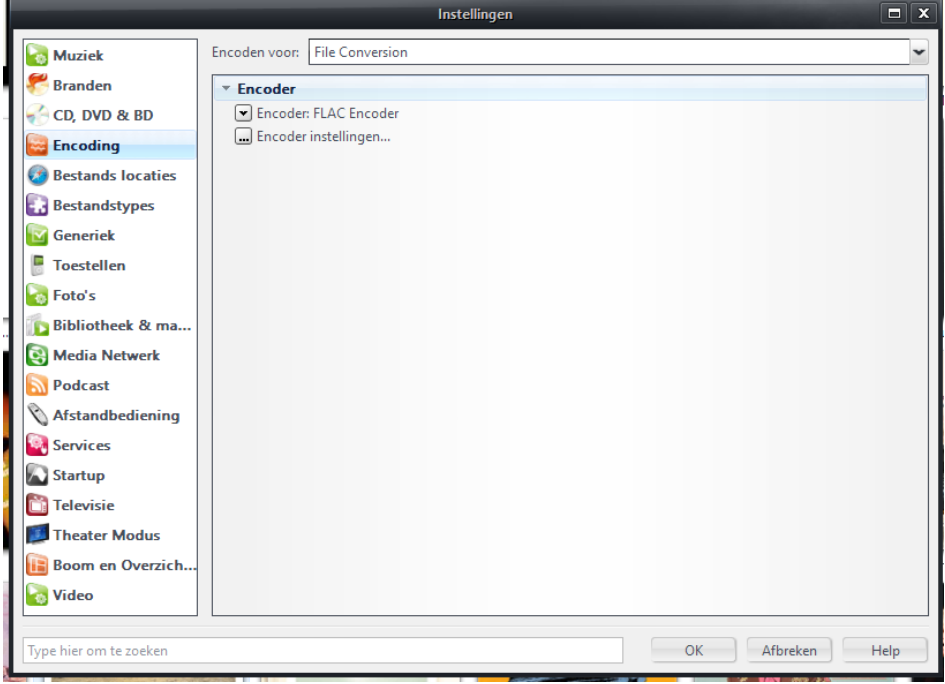

Hier kun je instellen dat het programma gedownloade bestanden kan omzetten naar flac als je daarvoor opdracht geeft.

4 Bestanden importeren:

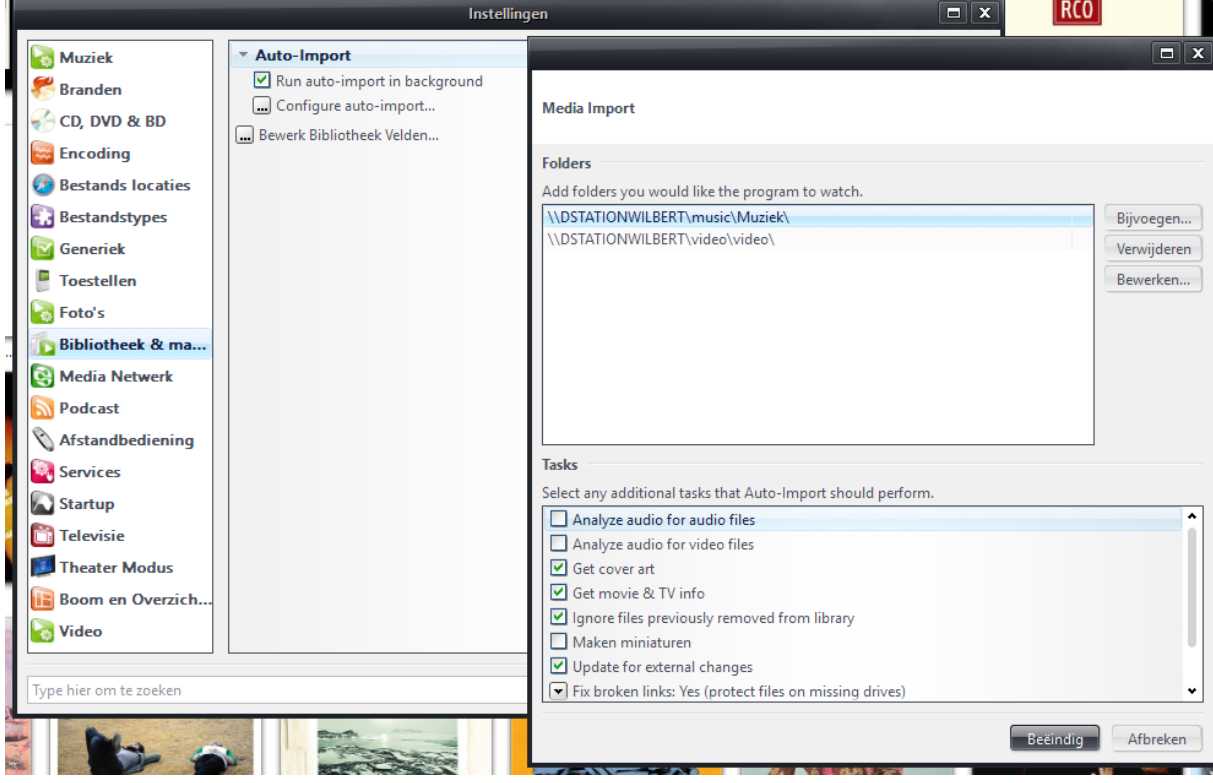

Kies bij Bibliotheek > Configure auto-import. Verwijder eventueel de onjuiste regels(zoals de map "mijn muziek" op deze computer) klik op bijvoegen en kies de map waarin de muziek staat. Het programma zal deze map automatisch blijven monitoren.

## 5 Bibliotheek leegmaken.

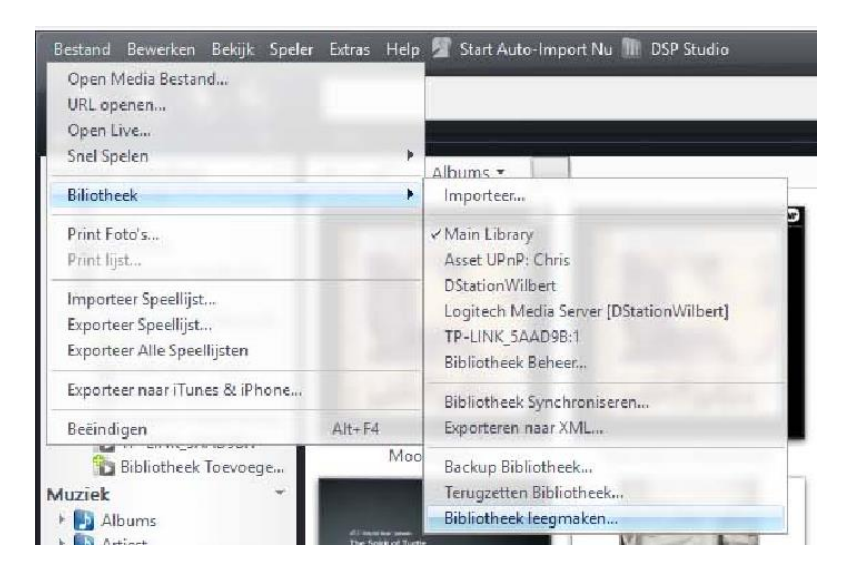

Bij het installeren van j.river heeft het programma media bestanden uit de map mijn muziek geïmporteerd. Je kunt de bibliotheek veilig leegmaken zonder dat er bestanden verwijderd worden.

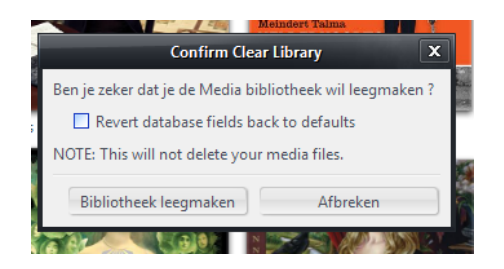

Een vinkje verwijderen in de regel: Revert database fields back to defaults, zorgt ervoor dat de door jou aangebrachte wijzigingen in de layout blijven bestaan.

Start auto import nu: Klik op de boven balk met je rechtermuis> klik op bewerken toolbar. Zoek in de linkerkolom Start auto import nu > selecteer > Add > zet rechts onder op toon tekst labels > gedaan.

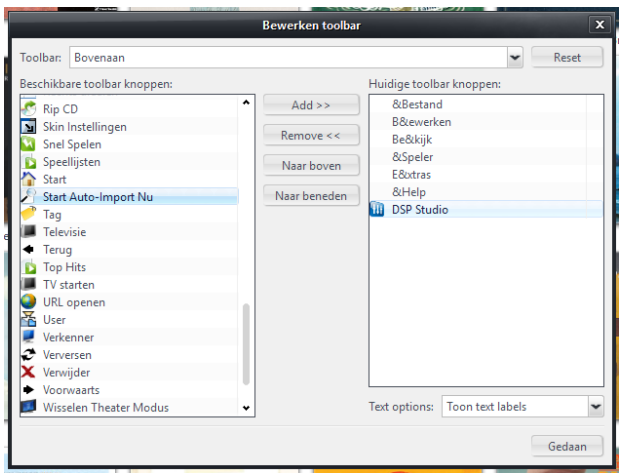

Nu staat in de bovenbalk van het programma de knop : Start Auto-Import Nu Aanklikken en het programma importeert de ingestelde map in de bibliotheek en zoekt de ontbrekende hoesjes.